Kuitin hakeminen ja tallettaminen (tai tulostaminen) KIPA:sta

- 1) Kirjaudu KIPA:aan [\(https://kipa.ratsastus.fi/\)](https://kipa.ratsastus.fi/)
- 2) Klikkaa ostoskorin kuvaa
- 3) Valitse Maksuhistoria
- 4) Hae listalta kilpailu, jonka kuitin tarvitset
- 5) Valitse kahdesta kuitista "Järjestäjälle TKR" (tulee näkyviin, kun viet hiiren kuitin päälle)
	- Kuitissa pitää näkyä lähtömaksun euromäärä ja vasemmassa yläreunassa "TUOMARINKYLÄN RATSASTAJAT RY"
	- Toinen kuitti on SRL:n perimä maksu (3 eur). Tätä ei hyvitetä eikä tätä kuittia tarvitse hakea.

6) Kuitti aukeaa PDF-tiedostona. Talleta tiedosto ja liitä se sähköpostin liitteeksi.

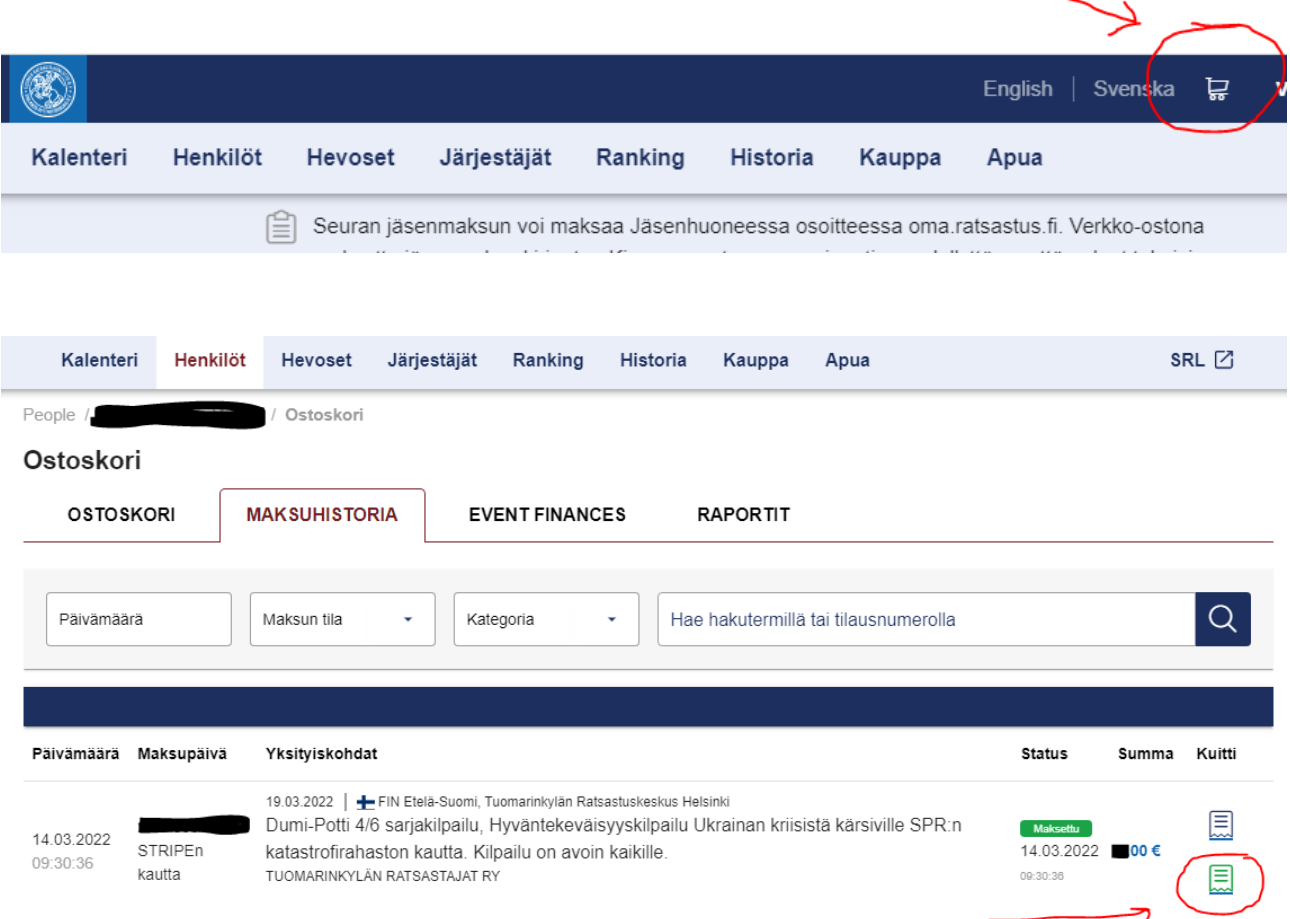